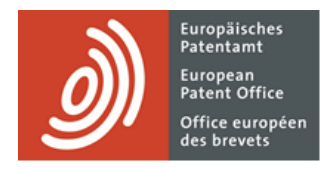

# **MyEPO-Dienste**

Funktionsbeschreibung: APIs für den Datenaustausch mit Ihren IP-Management-Systemen

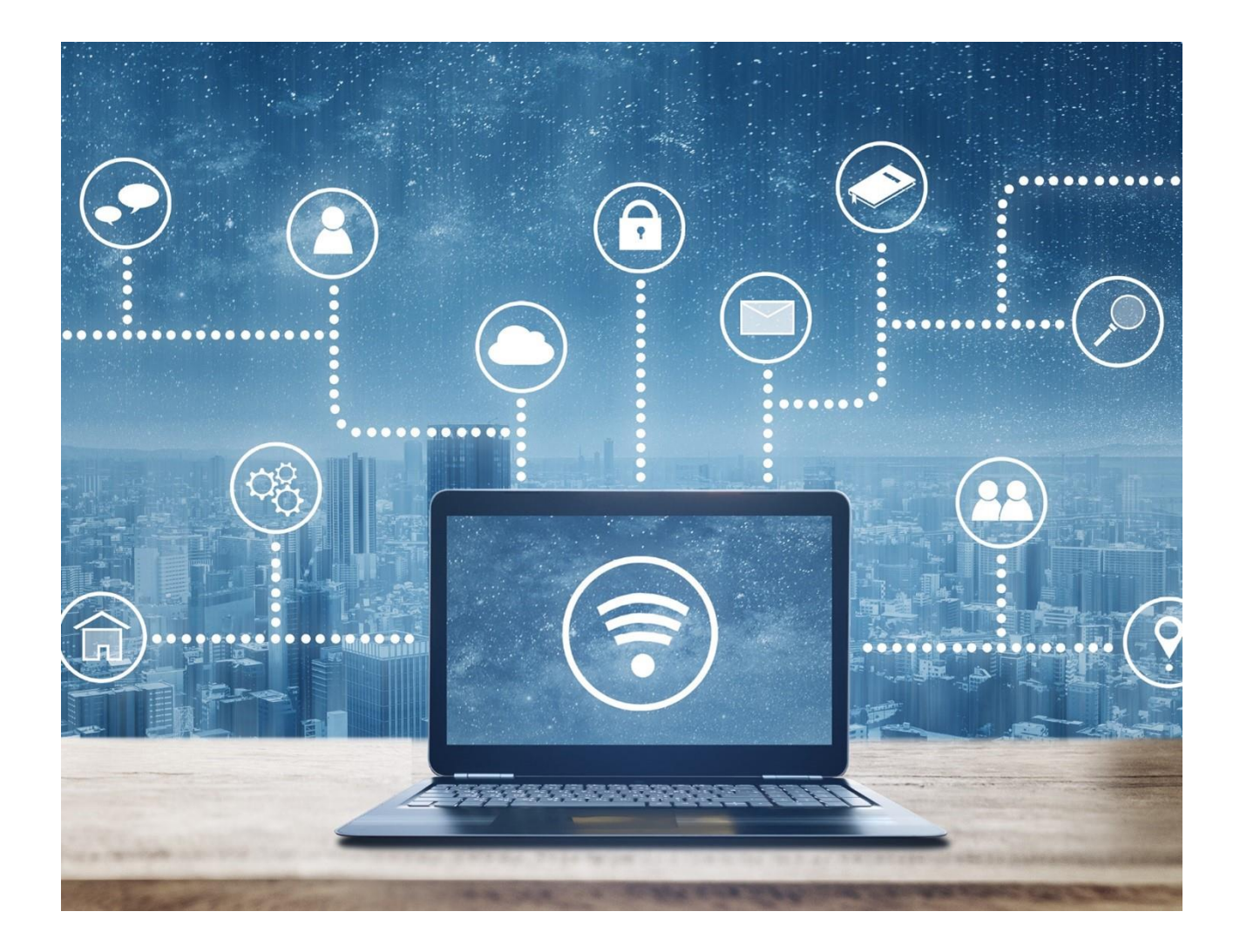

### **Inhalt**

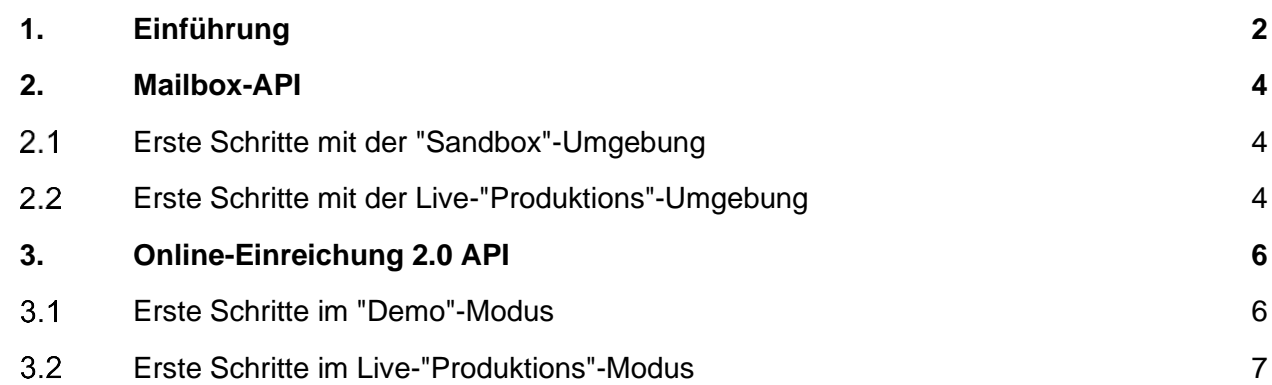

### <span id="page-1-0"></span>**1. Einführung**

Viele Unternehmen, die die MyEPO-Dienste – Online-Einreichung 2.0, MyEPO Portfolio und Zentrale Gebührenzahlung – nutzen, verfügen über eigene interne Systeme für das IP-Management, mit denen sie ihre gesamten Patent- und Markenangelegenheiten mit Organisationen auf der ganzen Welt verwalten, darunter das EPA, das EUIPO sowie regionale und nationale Ämter für geistiges Eigentum.

Einige Unternehmen nutzen nicht nur unsere MyEPO-Dienste über die Website epo.org, sondern verbinden ihre IP-Management-Systeme direkt mit den MyEPO-Diensten, um die Einreichung von Anträgen und den Empfang von Mitteilungen des EPA zu automatisieren.

Wir stellen für MyEPO technische Business-to-Business-Schnittstellen – so genannte APIs (Schnittstellenpakete für die Anwendungsprogrammierung) – bereit, die Ihre IT-Abteilung nutzen kann, um diesen digitalen Informationsaustausch zu ermöglichen.

Die APIs von MyEPO stehen im Einklang mit den Empfehlungen der Weltorganisation für geistiges Eigentum (WIPO) für die Verarbeitung und Übermittlung von Daten über geistiges Eigentum unter Verwendung von Web-APIs, insbesondere mit dem [WIPO-Standard ST.90.](https://www.wipo.int/standards/en/pdf/03-90-01.pdf)

In dieser Funktionsbeschreibung erläutern wir, wie Sie die derzeit verfügbaren APIs nutzen können:

- Mailbox-API zum Herunterladen von Mailbox-Inhalten, einschließlich Dokumenten und Metadaten
- Die Online-Einreichung 2.0 API für die Einreichung von EP-Formularen

Um Ihnen weitere Hilfestellung zu geben, haben wir auch einige "häufig gestellte Fragen" (FAQs) zu APIs für den Informationsaustausch mit Ihren IP-Managementsystemen veröffentlicht.

Wenden Sie sich bitte an den Anbieter Ihrer IP-Management-Software oder an Ihre IT-Abteilung, wenn Sie nicht sicher sind, ob Ihre interne IP-Management-Software für die Nutzung der APIs des EPA geeignet ist.

Sie können sich jederzeit an [support@epo.org](mailto:support@epo.org) oder Ihren Key Account Manager wenden, wenn Sie sich unsicher fühlen.

## <span id="page-3-0"></span>**2. Mailbox-API**

Mit dieser API können Sie Mailbox-Inhalte, einschließlich Dokumente und Metadaten, herunterladen.

Sie ist in einer "Sandbox"-Umgebung verfügbar, die Dummy-Daten enthält, mit denen Sie die API über Ihre IP-Managementsysteme testen können.

Sobald Sie Ihre technischen Tests in der Sandbox-Umgebung abgeschlossen haben, können Sie sich mit der API in unserer "Produktions"-Umgebung verbinden, um Ihre Mailbox-Kommunikation abzuwickeln.

#### <span id="page-3-1"></span> $2.1$ **Erste Schritte mit der "Sandbox"-Umgebung**

**Schritt 1**: Lesen Sie die [technische Dokumentation der Mailbox-API "Sandbox" in Swagger,](https://api-sandbox.apps-staging.epo.org/documentation/swagger-ui/index.html) um den Funktionsumfang der API und ihre technische Funktionsweise zu verstehen.

**Schritt 2**: Wenden Sie sich an [support@epo.org](mailto:support@epo.org) um Anmeldedaten für den Sandbox-Client zum Testen der Mailbox-API anzufordern.

▪ Wir senden Ihnen Anmeldedaten zu, die aus einer Client-ID und einem Client-Geheimnis für Ihr Unternehmen bestehen, um auf die Sandbox-Umgebung zuzugreifen.

**Schritt 3**: Verbinden Sie Ihr IP-Management-System mit den bereitgestellten Client-Anmeldedaten und testen Sie die API.

Befolgen Sie die Anweisungen in der [technischen Dokumentation der Mailbox-API "Sandbox" in](https://api-sandbox.apps-staging.epo.org/documentation/swagger-ui/index.html)  [Swagger,](https://api-sandbox.apps-staging.epo.org/documentation/swagger-ui/index.html) die eine Reihe von Beispielen für die Verwendung der API in Python, Java und Javascript enthält.

#### <span id="page-3-2"></span> $2.2$ **Erste Schritte mit der Live-"Produktions"-Umgebung**

**Schritt 1**: Lesen Sie die [technische Dokumentation der Mailbox-API "Production" in Swagger,](https://api.apps.epo.org/documentation/swagger-ui/index.html#/) um den Funktionsumfang der API und ihre technische Funktionsweise zu verstehen.

**Schritt 2**: Wenn Sie noch nicht über ein B2B-Konto (Business-to-Business) mit Zugriffsdaten für Ihr Unternehmen verfügen, wenden Sie sich an [support@epo.org,](mailto:support@epo.org) um Anmeldedaten für den Production-Client zur Nutzung der MyEPO-APIs anzufordern.

- Bitte geben Sie in Ihrem Antrag an, für welches MyEPO-Portfolio-Unternehmen die Anmeldedaten bestimmt sind.
- Wir erstellen ein B2B-Konto (Business-to-Business) für Ihr Unternehmen und senden dem Unternehmensadministrator Anmeldedaten, die aus einer Client-ID und einem Client-Geheimnis für dieses Konto bestehen.
- Diese Anmeldedaten und das B2B-Konto können für alle MyEPO-APIs verwendet werden.

**Schritt 3:** Autorisieren Sie das B2B-Konto im Verwaltungsbereich von MyEPO Portfolio

▪ Ihr Unternehmensadministrator sieht das B2B-Konto in der Liste der Unternehmensmitglieder im Verwaltungsbereich von MyEPO Portfolio und von Online-Einreichung 2.0 und sollte ihm Mailbox-Zugriffsrechte erteilen.

**Schritt 4**: Verbinden Sie Ihr IP-Management-System mit den bereitgestellten Client-Anmeldedaten.

Befolgen Sie die Anweisungen in der [technischen Dokumentation der Mailbox-API "Production" in](https://api.apps.epo.org/documentation/swagger-ui/index.html#/)  [Swagger,](https://api.apps.epo.org/documentation/swagger-ui/index.html#/) die eine Reihe von Beispielen für die Verwendung der API in Python, Java und Javascript enthält.

### <span id="page-5-0"></span>**3. Online-Einreichung 2.0 API**

Mit dieser API können Sie alle EP-Formulare in Online-Einreichung 2.0 importieren, exportieren, einreichen, den Status abfragen und löschen.

Der Import von PCT-Formularen ist noch nicht abgedeckt, da diese im ePCT-Angebot der WIPO noch nicht verfügbar sind.

Die API kann im "Demo"-Modus von Online-Einreichung 2.0 getestet werden, und nach Abschluss der Tests steht sie im "Produktions"-Modus zur Verfügung.

#### <span id="page-5-1"></span> $3.1$ **Erste Schritte im "Demo"-Modus**

**Schritt 1**: Lesen Sie die [technische Dokumentation für die Online-Einreichung 2.0-API in Swagger,](https://api.apps.epo.org/documentation/swagger-ui/index.html?urls.primaryName=latest-olf20-demo) um den Funktionsumfang der API und ihre technische Funktionsweise zu verstehen.

**Schritt 2**: Wenn Sie noch nicht über ein B2B-Konto (Business-to-Business) mit Zugangsdaten für Ihr Unternehmen verfügen, wenden Sie sich an [support@epo.org,](mailto:support@epo.org) um Anmeldedaten für den Production-Client zur Nutzung der MyEPO-APIs anzufordern.

- Bitte geben Sie in Ihrem Antrag an, für welches MyEPO-Portfolio-Unternehmen die Anmeldedaten bestimmt sind.
- Wir erstellen ein B2B-Konto (Business-to-Business) für Ihr Unternehmen und senden Ihrem Unternehmensadministrator Anmeldedaten, die aus einer Client-ID und einem Client-Geheimnis für dieses Konto bestehen.
- Diese Anmeldedaten und das B2B-Konto können für alle MyEPO-APIs verwendet werden, egal ob im "Demo"- oder im "Produktions"-Modus.

**Schritt 3**: Im "Demo"-Modus fügen Sie das B2B-Konto als Nutzer zu Ihrem Unternehmen hinzu und autorisieren es im Verwaltungsbereich von Online-Einreichung 2.0.

- In der Demo-Umgebung von Online-Einreichung 2.0 sollte Ihr Unternehmensadministrator das B2B-Konto als Nutzer zu Ihrem Unternehmen hinzufügen, und zwar im Administrationsbereich von Online-Einreichung 2.0 unter "Zugriffsrechte / Berechtigungen" durch Auswahl von "Neuen Nutzer hinzufügen".
- Nach dem Hinzufügen erscheint das B2B-Konto in der Liste der Unternehmensmitglieder im Administrationsbereich von Online-Einreichung 2.0.
- Ihr Unternehmensadministrator sollte dem B2B-Konto in der Online Einreichung 2.0-Demo-Umgebung "Entwurfsrechte" zuweisen.

**Schritt 4**: Verbinden Sie Ihr IP-Management-System mit den bereitgestellten Client-Anmeldedaten.

- **E** Befolgen Sie die Anweisungen in der [technischen Dokumentation der OLF2.0-API in Swagger.](https://api.apps.epo.org/documentation/swagger-ui/index.html?urls.primaryName=latest-olf20-demo)
- Die Basis-URL für die Demo-API lautet<https://api.apps.epo.org/latest/olf20/demo>

#### <span id="page-6-0"></span> $3.2$ **Erste Schritte im Live-"Produktions"-Modus**

**Schritt 1**: Lesen Sie die [technische Dokumentation für die Online-Einreichung 2.0-API in Swagger,](https://api.apps.epo.org/documentation/swagger-ui/index.html?urls.primaryName=latest-olf20-prod) um den Funktionsumfang der API und ihre technische Funktionsweise zu verstehen.

**Schritt 2**: Wenn Sie noch nicht über ein B2B-Konto (Business-to-Business) mit Zugriffsdaten für Ihr Unternehmen verfügen, wenden Sie sich an [support@epo.org,](mailto:support@epo.org) um Anmeldedaten für den Production-Client zur Nutzung der MyEPO-APIs anzufordern.

- Bitte geben Sie in Ihrem Antrag an, für welches MyEPO-Portfolio-Unternehmen die Anmeldedaten bestimmt sind.
- Wir erstellen ein B2B-Konto (Business-to-Business) für Ihr Unternehmen und senden Ihrem Unternehmensadministrator Anmeldedaten, die aus einer Client-ID und einem Client-Geheimnis für dieses Konto bestehen.
- Diese Anmeldedaten und das B2B-Konto können für alle MyEPO-APIs verwendet werden.

**Schritt 3**: Fügen Sie das B2B-Konto als Nutzer zu Ihrem Unternehmen hinzu und autorisieren es im Verwaltungsbereich von Online-Einreichung 2.0.

- Ihr Unternehmensadministrator sollte das B2B-Konto als Nutzer zu Ihrem Unternehmen hinzufügen, und zwar im Administrationsbereich von Online-Einreichung 2.0 unter "Zugriffsrechte / Berechtigungen" durch Auswahl von "Neuen Nutzer hinzufügen".
- Nach dem Hinzufügen erscheint das B2B-Konto in der Liste der Unternehmensmitglieder im Administrationsbereich von Online-Einreichung 2.0.
- Ihr Unternehmensadministrator sollte dem B2B-Konto in Online-Einreichung 2.0 "Entwurfsrechte" zuweisen.

**Schritt 4**: Verbinden Sie Ihr IP-Management-System mit den bereitgestellten Client-Anmeldedaten.

- Befolgen Sie die Anweisungen in der [technischen Dokumentation der OLF2.0-API in Swagger.](https://api.apps.epo.org/documentation/swagger-ui/index.html?urls.primaryName=latest-olf20-prod)
- Die Basis-URL für die Produktions-API lautet<https://api.apps.epo.org/latest/olf20/prod>